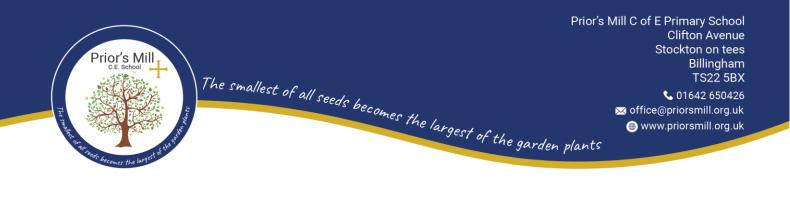

29<sup>th</sup> September 2022

Dear Parents and Carers

# Parent Consultation Evenings Tuesday 11<sup>th</sup> October and Wednesday 19<sup>th</sup> October 2022

We are delighted to invite you to our parent consultation evenings on the 11<sup>th</sup> and 19<sup>th</sup> October 2022, these will take place between 3.10pm until 6pm and are 10 minute appointments. The consultation meeting will enable you to meet with your child's class teacher and share any concerns/issues that you may have; the teacher will provide you with a progress update for your child and share with your your child's targets for the coming term and a projected target for the remainder of the academic year. There will also be an opportunity to view your child's books.

The school continues to use an online appointment booking system. This allows you to choose your own appointment time with the class teacher, you will receive an email confirming your appointment.

In KS2 building we will have in attendance Mrs Hanson, our Pupil Welfare Officer, Alliance Counselling staff and staff from Northfield Secondary School, please speak to them if you have any further concerns or seek advice regarding your child.

# Appointments will go 'live' on Monday 3<sup>rd</sup> October 2022 from 8am and will remain open until 3pm on Friday 7<sup>th</sup> October 2022.

Please visit <u>https://priorsmillce.parentseveningsystem.co.uk</u> to book your appointments. (A short guide on how to add appointments is included with this letter.)

You will need the following information when you login into the system:

Student's First Name (Please use your child's "preferred" forename that matches our records (no abbreviations). Student's Surname Student's Date of Birth

Please note that appointments are available for pupils in Reception to Year 6.

Appointments are not available to children in Nursery, if you have any concerns please speak to their class teacher.

If you do not have access to the internet, please contact the school office and request a member of the teaching staff to get in touch with you.

Kind regards Miss K Huddart

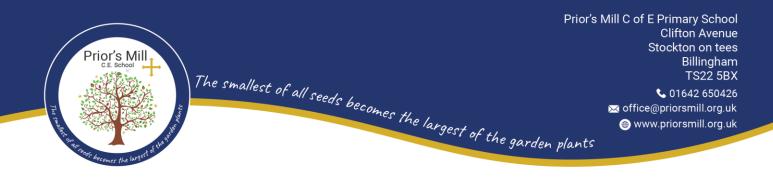

Acting Headteacher

# Parents' Guide for Booking Appointments

Browse to <a href="https://priorsmillce.schoolcloud.co.uk/">https://priorsmillce.schoolcloud.co.uk/</a>

| Title           | First Name        |         | Surname                            |  |  |  |
|-----------------|-------------------|---------|------------------------------------|--|--|--|
| Mrs •           | Rachael           |         | Abbot                              |  |  |  |
| Email           |                   | Confirm | Confirm Email<br>rabbot4@gmail.com |  |  |  |
| rabbot4@gmail.o | rabbol4@gmail.com |         |                                    |  |  |  |
|                 | taile             |         |                                    |  |  |  |
| Student's De    | Sum               | ame     | Date Of Birth                      |  |  |  |

# Step 1: Login

Fill out the details on the page then click the *Log In* button.

A confirmation of your appointments will be sent to the email address you provide.

#### September Parents Evening

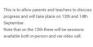

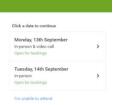

# Step 2: Select Parents' Evening

Click on the date you wish to book.

Unable to make all of the dates listed? Click I'm unable to attend.

| iele | ct how you'd like to book your appointments using the option below, and then hit Next. |
|------|----------------------------------------------------------------------------------------|
| 0    | Automatic                                                                              |
|      | Automatically book the best possible times based on your availability                  |
| 0    | Manual                                                                                 |
|      | Choose the time you would like to see each teacher                                     |

### Step 3: Select Booking Mode

Choose *Automatic* if you'd like the system to suggest the shortest possible appointment schedule based on the times you're available to attend. To pick the times to book with each teacher, choose *Manual*. Then press *Next*.

We recommend choosing the automatic booking mode when browsing on a mobile device.

| Choose Tea  | Choose Teachers                            |                             |                           |               |  |  |
|-------------|--------------------------------------------|-----------------------------|---------------------------|---------------|--|--|
|             | st and latest times yo<br>ton to continue. | ou can attend, select which | ch teachers you'd like to | see, and then |  |  |
| Choose e    | arliest and late                           | st times                    |                           |               |  |  |
| 14:00       | 14:36                                      | 15:24                       | 16:12                     | 17:00         |  |  |
| Your availa | bility: 14:00 - 17:00                      | D                           |                           |               |  |  |

## Step 4: Select Availability

Drag the sliders at the top of the screen to indicate the earliest and latest you can attend.

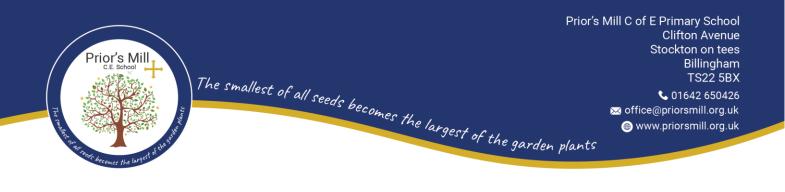

| there is a teacher you do no | ot wish to see, please untick them before you continue. |
|------------------------------|---------------------------------------------------------|
| Ben Abbot                    |                                                         |
|                              |                                                         |
| Mr J Brown                   | Mrs A Wheeler                                           |
| SENCO                        | Class 11A                                               |
|                              |                                                         |
|                              |                                                         |

# Step 5: Choose Teachers

Select the teachers you'd like to book appointments with. A green tick indicates they're selected. To de-select, click on their name.

| Confirm A | nfirm Appointment Times                        |                    |                          |                        |  |  |
|-----------|------------------------------------------------|--------------------|--------------------------|------------------------|--|--|
|           | opointments have been rea<br>on at the bottom. | served for two min | utes. If you're happy wi | th them, please choose |  |  |
|           | Teacher                                        | Student            | Subject                  | Room                   |  |  |
| 17:10     | Mr J Sinclair                                  | Ben                | English                  | Eő                     |  |  |
| 17:25     | Mrs D Mumford                                  | Ben                | Mathematics              | M2                     |  |  |
| 17:45     | Dr.R.Mcnamara                                  | Andrew             | French                   | 14                     |  |  |

# Step 6: Book Appointments (Automatic)

If you chose the automatic booking mode, you'll see provisional appointments which are held for 2 minutes. To keep them, choose Accept at the bottom left.

If it wasn't possible to book every selected teacher during the times you are able to attend, you can either adjust the teachers you wish to meet with and try again, or switch to manual booking mode.

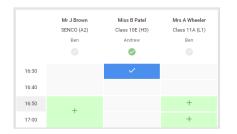

# **Step 7: Book Appointments**

Click any of the green cells to make an appointment. Blue cells signify where you already have an appointment. Grey cells are unavailable.

To change an appointment, delete the original by hovering over the blue box and clicking *Delete*. Then choose an alternate time.

Once you're finished booking all appointments, at the top of the page in the alert box, press *click here* to finish the booking process.

| September Parents Evening<br>2 appointments from 16:15 to 16:45 |                                                                  | Tuesday, 14th September<br>in persor |                                                            |  |
|-----------------------------------------------------------------|------------------------------------------------------------------|--------------------------------------|------------------------------------------------------------|--|
| 🖶 Print                                                         | 🖍 Amend Bookings                                                 | 🛗 Subscribe to C                     | alendar                                                    |  |
|                                                                 | v parents and teachers to disc<br>he 13th there will be sessions |                                      | e place on 13th and 14th September.<br>and via video call. |  |
|                                                                 | Teacher                                                          | Student                              | Subject                                                    |  |
| 16:15                                                           | Mr Mark Lubbock                                                  | Jason Aaron                          | English                                                    |  |
| 16:30                                                           | Miss Bina Patel                                                  | Jason Aaron                          | Religious Education                                        |  |
|                                                                 | ber Parents Evening<br>ments from 16:00 to 16:45                 |                                      | Monday, 13th September<br>Video cal                        |  |
|                                                                 | ber Parents Evening                                              |                                      | Monday, 13th September                                     |  |

# Step 8: Finished

All your bookings now appear on the My Bookings page. An email confirmation has been sent and you can also print appointments by pressing *Print*. Click *Subscribe to Calendar* to add these and any future bookings to your calendar.

To change your appointments, click on Amend Bookings.